## **คู่มือการใช้งาน**

หนังสืออิเล็กทรอนิกส์พูดได้ เรื่องภาษาพาทีชั้นประถมศึกษาปีที่ 1 Version 2.0 เป็นเว็บ แอพลิเคชันใช้งานผ่านระบบออนไลน์การใช้งานง่ายเหมือนกับการใช้งานเว็บไซต์ทั่วไป โดยมีการ เรียกใช้งานด้วยโปรแกรม Microsoft Edge สามารถใช้งานได้ทั้งเครื่องคอมพิวเตอร์และสมาร์โฟนที่มี การเชื่อมต่ออินเตอร์เน็ต

กรณีใช้กับเครื่องคอมพิวเตอร์ ให้เปิดโปรแกรมเว็บบราวด์เซอร์Microsoft Edge (กรณียังไม่ ติดตั้งสามารถดาวน์โหลดได้จาก [https://www.microsoft.com/en-us/edge/download?form](https://www.microsoft.com/en-us/edge/download?form%20=MA13FJ) [=MA](https://www.microsoft.com/en-us/edge/download?form%20=MA13FJ)13FJ ) จากนั้นพิมพ์ URL <https://www.twms.ac.th/tts>ในช่อง address bar จะปรากฏหน้าแรกของหนังสืออิเล็กทรอนิกส์ฯ ดังรูปที่ 7 ซึ่งประกอบด้วยส่วนต่างๆ ดังนี้

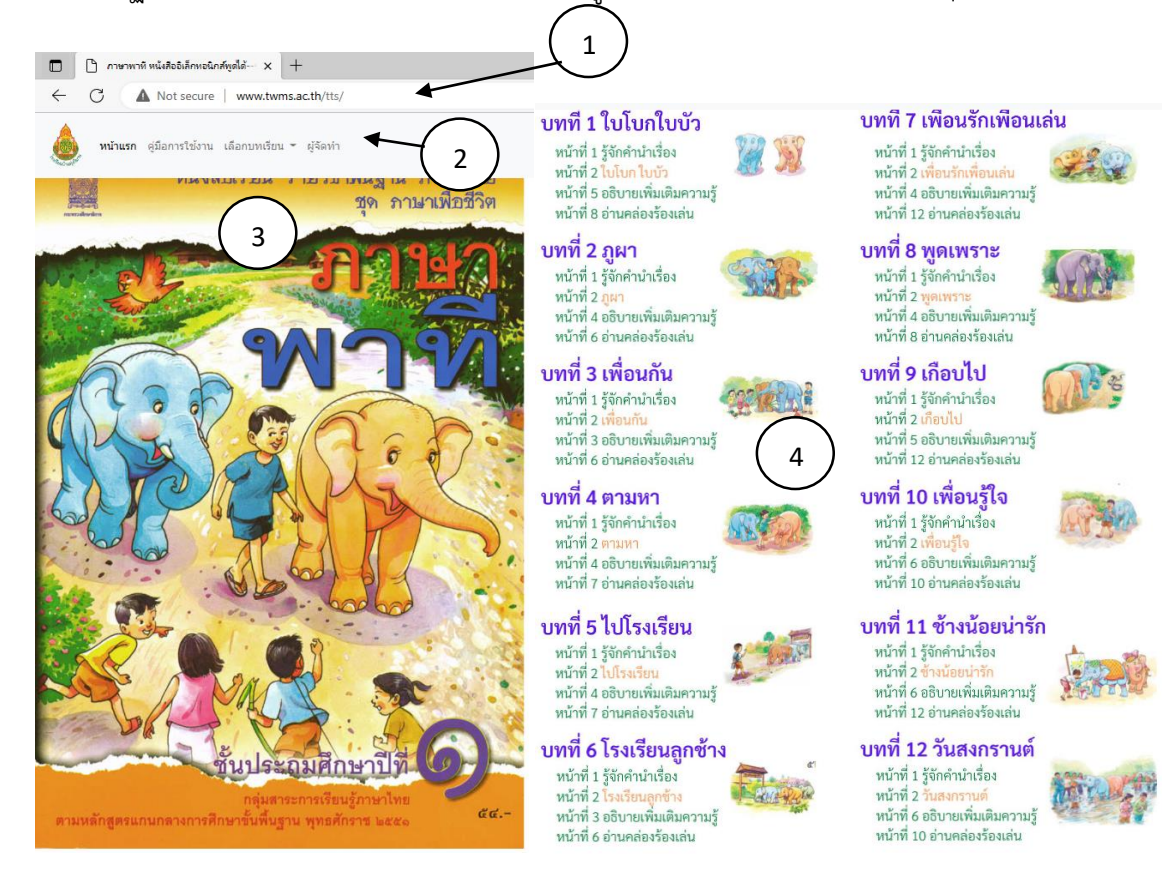

รูปที่ 7 หน้าแรกของหนังสือ อิเล็กทรอนิกส์ พูดได้

- 1. Address bar สำหรับพิมพ์ URL เข้าสู่หน้าหลักของเว็บเพจหนังสือสืออิเล็กทรอนิกส์ฯ
- 2. เมนหลักประกอบด้วย เมนค่มือการใช้งาน เมนบทเรียน (บทที่ 1-12) และ เมนเกี่ยวกับผ้จัดทำ
- 3. ภาพหน้าปกของหนังสือภาษาพาทีชั้น ป.1
- 4. สารบัญ สำหรับเชื่อมโยงไปยังบทเรียนต่างๆ จำนวน 12 บท

กรณีใช้กับสมาร์ทโฟน (กรณียังไม่ติดตั้งเว็บบราวด์เซอร์ ของ Microsoft Edge ให้ทำการ ติดตั้งจาก Google play หรือจากเว็บสโตร์ ) จากนั้นให้เปิดแอพพลิเคชัน Microsoft Edge และ พิมพ์ URL https://www.twms.ac.th/tts ในช่อง address barเช่นเดียวกันกับคอมพิวเตอร์

## **วิธีใช้งานหนังสืออิเล็กทรอนิกส์พูดได้เรื่องภาษาพาที ป.1**

หนังสืออิเล็กทรอนิกส์พูดได้เรื่องภาษาพาที ป.1 เวอร์ชัน 2.0 มีรูปแบบการแสดงผลเป็น หน้าเหมือนกับหนังสือแบบเรียนภาษาพาทีชั้น ป.1 สามารถเลือกบทเรียนจากสารบัญหรือเมนูใน หน้าหลัก ส าหรับสารบัญสามารถเลือกหน้าไปยังหน้าที่ต้องการได้ เช่น เลือกเข้าบทที่ 3 เพื่อนกันจะ ปรากฏหน้าแรกของบทที่3 ดังรูปที่ 8

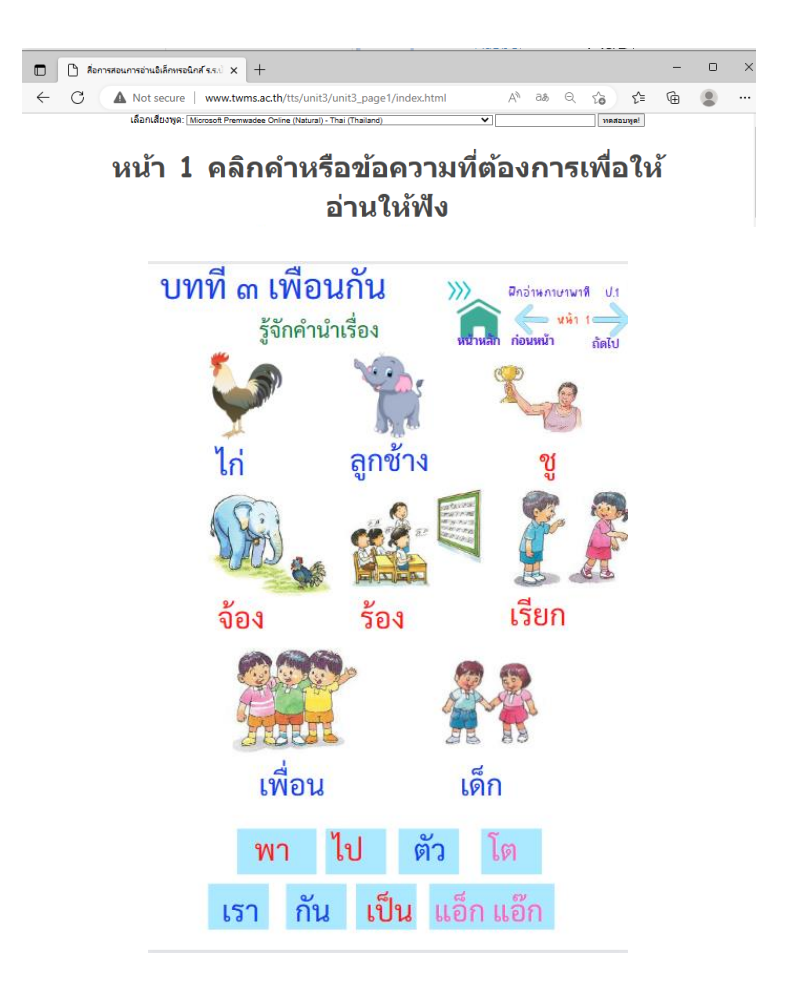

รูปที่ 8 การแสดงผลหน้าบทเรียน บทที่ 3 หน้าที่ 1

ี จากรูปที่10 แสดงเนื้อหาบทที่3 หน้าที่ 1 เป็นการฝึกอ่าน หัวข้อรู้จักคำนำเรื่อง จะ ี ประกอบด้วยภาพและข้อความ ผู้เรียนสามารถเลือกคลิกหรือแตะเฉพาะคำที่อ่านไม่ออก เพื่อให้มี เสียงอ่านให้ฟัง

ในแต่ละหน้าผู้เรียนสามารถเปลี่ยนเสียงอ่านได้ จากแถบเครื่องมือเลือกเสียงพูด ดังรูปที่ 9 เลือกเสียงพูด: [Microsoft Premwadee Online (Natural) - Thai (Thailand) ทดสอบพูด!

รูปที่ 9 การอ่านแจกลูก

จากรูปที่ 9 แสดงแถบเครื่องมือเลือกเสียงพูด ซึ่งค่าปกติจะเป็นเสียง Microsoft Premwadee (online natural) - thai(Thailand) ซึ่งเป็นเสียงที่มีความใกล้เคียงกับเสียงพูดที่เป็น ธรรมชาติส าหรับเสียงอ่านในภาษาไทยที่เป็นเสียงธรรมชาติจะมี 2 เสียง ได้แก่ เสียงผู้หญิง คือ

Microsoft Premwadee (online natural) - thai(Thailand) และเสียงผู้ชายคือ Microsoft Niwat (online natural) - thai(Thailand) กรณีเปิดด้วยโปรแกรมเว็บบราวด์เซอร์อื่นจะมีเสียงให้เลือกไม่ ครบ แต่สามารถเลือกเสียง Microsoft Pattara Thai(Thailand) แทนได้แต่เสียงอ่านจะไม่เป็น ธรรมชาติ

้นอกจากนี้หากต้องฟังเสียงอ่าน คำอื่นๆ ที่นอกเหนือจากคำที่แสดงในหน้านี้ สามารถพิมพ์ ในช่องว่าง <u>โลก แล้วคลิก ปุ่ม</u>ทดสอบพูด!

หากต้องการไปหน้าถัดไป คลิกหรือแตะปุ่มถัดไป หรือปุ่มย้อนกลับ เพื่อไปยัง หน้าก่อนหน้า และ ปุ่มหน้าแรก เพื่อกลับไปยังหน้าหลัก

## **การแก้ไขปัญหา**

เสียง

1. กรณีคลิกหรือแตะแล้วไม่ได้ยินเสียง ให้ตรวจสอบเสียงที่เลือกในแถบเครื่องมือเลือก

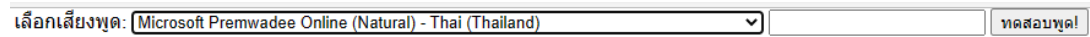

โดยค่าปกติจะเป็นเสียง Microsoft Premwadee Online(Natural)-Thai ซึ่งเสียงพูดที่ใช้ จะต้องเป็นภาษาไทย กรณีเลือกเป็นภาษาอื่นจะไม่มีเสียง

2. กรณีที่มีการใช้งานครั้งแรก อาจมีจำนวนเสียงอ่านให้เลือกน้อยหรือไม่มีเสียง Microsoft Premwadee Online(Natural)-Thai และ Microsoft Niwat Online(Natural)-Thai ในแถบ เครื่องมือเลือกเสียงพูดให้ คลิกเปลี่ยนเสียงพูดจากแถบเครื่องมือเสียงพูดหลายๆครั้ง หรือจนกว่าจะ ปรากฏเสียง Microsoft Premwadee Online(Natural)-Thai และ Microsoft Niwat Online(Natural)-Thai (ต้องเปิดด้วยโปรแกรมเว็บบราวด์เซอร์Microsoft Edge ถ้าใช้เว็บบราวด์ เซอร์ อื่นๆ ยังไม่รองรับเสียง Online(Natural)-Thai ซึ่งจะมีจำนวนเสียงให้เลือกน้อยแต่สามารถ เลือกเสียง Microsoft Pattara Thai(Thailand) แทนได้ แต่การอ่านจะไม่เป็นธรรมชาติ

## **คลิปวีดีโอ แนะน าการใช้งาน**

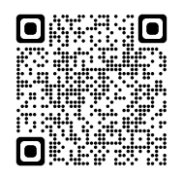

[https://www.youtube.com/watch?v=bE](https://www.youtube.com/watch?v=bE8NVwr0QtM)8NVwr0QtM